**Инструкция для использования мультимедийного дидактического комплекса**

## **« Решение задач по генетике».**

**Для работы с мультимедийным дидактическим комплексом «Решение задач по генетике»** требуется следующие системные требования: ОС WindowsXP\7\8, Linux, Процессор не ниже 2 .00GHz, ОЗУ 1 Гб и выше, МО Office 2007 и выше, OpenOffice.org.3.3.0 и выше.

## *Инструкция работы с пособием*

 $1$  . Зайли в меню «Пуск» $\bigoplus$  - Все программы  $\bigtriangledown$   $\bigtriangledown$   $\bigtriangledown$   $\bigtriangledown$   $\bigtriangleup$   $\bigtriangleup$  Microsoft Office PowerPoint. **P** Microsoft PowerPoint 2010 PHJIM программу OpenOffice.orgImpress **• OpenOffice.org Impress** С помощью этих программ открой презентацию.

2. Для начала просмотра презентации нажми кнопки **Показ слайдов показ слай** кнопку F5 на панели клавиатуры компьютера.

3. Для перехода просмотра последующих и предыдущих слайдов нажми на кнопки **S** левом углу слайда.

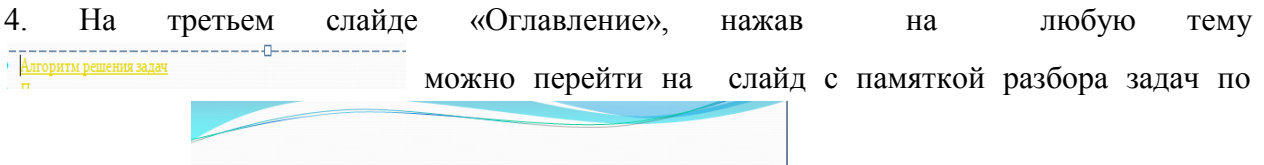

Алгоритм решения генетических задач данной теме.

5. Познакомившись с оглавлением, нажав на кнопку  $\triangleright$  переходим на четвертый слайд, где мы знакомимся с алгоритмом решения задач.

6. Нажав на кнопку, N<sub>N</sub> B<sub>R</sub> переходим к пятому слайду, где находится памятка «Правила при решении генетических задач».

7. Познакомившись с памяткой, с помощью кнопки  $\|$   $\|$  переходим к следующему слайду, на котором идет объяснение как правильно записать условия и решения задач.

8. Переход на седьмой слайд осуществляем с помощью кнопки **D B** . На данном слайде мы знакомимся с примерами решения задач на моногибридное скрещивание.

9. С помощью кнопки  $\|$  ререходим к следующему слайду, где мы учимся определять генотипы организмов через решение задачи на анализирующее скрещивание.

10. Перейдя на следующий слайд, мы знакомимся с задачами на «Промежуточное наследование признаков» и научимся определять фенотипы и генотипы потомства при данном типе скрещивания.

11. Нажми на кнопку  $\triangleright$  и перейди на одиннадцатый слайд, на котором узнаешь, как решать задачи на кодоминирование.

12. Если хочешь познакомиться с задачами на дигибридное скрещивание, нажми на кнопку  $\triangleright$  и перейди на слайд  $\mathbb{N}$ <sup>0</sup> 12.

13. Научишься решать задачи на сцепленное с полом наследование, если изучишь информацию на слайдах №13-17, перейдя к ним с помощью кнопки  $\blacktriangleright$ 

14.Чтобы правильно записать ответ задачи, надо просмотреть слайд №18, переходя к нему с помощью кнопки  $\triangleright$ 

15. Просмотрев приемы и методы решения задач, и, перейдя на слайд №19 с помощью кнопки  $\|$   $\triangleright$   $\|$  , решим залачи и проверим свои знания.

16. Чтобы убедиться в правильности решения задач, нажми на кнопку  $\Box$  и перейди на слайд №20.

18. На следующем слайде гиперссылки, если нажать на них, то можно узнать, с каких источников взят материал для презентации.

19. На каждом слайде в правом углу находится активная кнопка « Оглавление»

, если нажать на неё, то с любого слайда можно перейти сразу на третий

слайд.

оглавление

Желаю успеха!!!

Оглавление